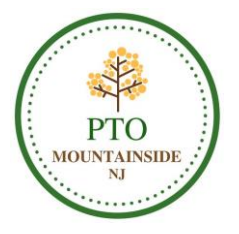

# **Registration and Student Directory Information / Authorization**

# **We are pleased to introduce PTOffice and our new dedicated Mountainside NJ PTO Website!**

Please see below for instructions on how to register with the website and update your directory profile. Thank you for joining and supporting the PTO!

- Step 1: Visit [https://mountainsidenjpto.ptoffice.com/](https://www.mountainsidenjpto.ptoffice.com/) and click 'Profile / Register' (top right corner).
- Step 2: Enter your e-mail address and click 'Go'.
- Step 3: Choose your State (NJ) and Organization (Mountainside NJ PTO) from the dropdown menus and click 'Continue'.
- Step 4: Enter the case-sensitive temporary password **msidenjPTO2017** and click 'Begin Registration'.
- Step 5: Enter 'First Name' and 'Last Name', enter your desired password, and click 'Continue Registration'.

### **DID THE SYSTEM FIND A MATCH TO SOMEONE IN YOUR HOUSEHOLD?**

Step 6: Select 'Create New Family Unit'. 'Add Parent' details including mobile phone number and full home address. **Be sure to place a check mark next to any fields that you wish to be available to others in the print directory or online.** Click 'Save'.

Step 7: Click 'ADD STUDENT' located under 'Family Details'. 'Add Student' details, but please **limit to 'First Name', 'Last Name', and 'Grade' only. Be sure to place a check mark next to any fields that you wish to be available to others in the print directory or online.** Click 'Save'. Repeat this step for additional students within the household. Click 'Continue Registration'.

## **IF NO: IF YES:**

Step 6: Click on your name under the appropriate 'Household **#**'. 'Edit Parent' details as needed including mobile phone number and full home address. **Be sure to place a check mark next to any fields that you wish to be available to others in the print directory or online.** Click 'Save'.

Step 7: **Click on Student Name(s) to 'Edit Student' details as needed, but please limit to 'First Name', 'Last Name', and 'Grade' only. Be sure to place a check mark next to any fields that you wish to be available to others in the print directory or online.** Click 'Save'. Repeat this step for additional students within the household. **If a new student is entering the district, 'Add Student' details, but please limit to 'First Name', 'Last Name', and 'Grade' only.** Click 'Save'. Click 'Continue Registration'.

Step 8: Confirm you are not a robot and click 'Continue Registration' again.

Step 9: Click 'Finish'. Your profile page will appear.

Step 10: Select 'ADD PARENT' if additional parents would like to become members and be listed in the directory or click on the other listed parent to update their details. Click 'Save'.

**Please note your profile and hide/show settings can be updated via the site at any time; however, any changes made after September 13th cannot be guaranteed to be included in the print Student Directory.**

**Registration Deadline: Wednesday, September 13th**